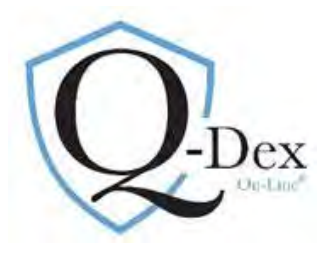

### *Please note:*

### We strongly encourage you to schedule a 1-hour teleconference training session with us, if you have not already done *so. Our clients consistently find the training valuable.*

**Contact : Suzanne Nyhan, Esq. nyhan@qdex.com Office : 630-369-3549 Cell : 630-399-8012** 

*Support and training are always available. Please reach out to me if I can be of service.* 

#### *Q-Dex On-Line* **Content:**

• Indexed Abstracts of significant Illinois Workers' Compensation Commission (IWCC) Decisions 1985 to current. Abstracts are short synopses of the Courts' findings and are indexed by issues. This is explained in more detail below.

- Indexed Abstracts of all Illinois Appellate & Supreme Court WC Decisions 2004-current & select prior
- All IWCC case copies in PDF format 1999-current, prior cases 1981-1998 available via email
- All Illinois Appellate & Supreme Court WC case copies 2004-current & select prior
- Citation to Appellate and Supreme Court decisions within abstracts if case has been appealed, including Rule 23 Orders
- Easy to read Rate Sheets
- WC Act & OD Act/Word Searchable
- 3 Query/Search Options:
	- a. Field Search (patterned after the *Q-Dex®* book format, indexed-abstract searches)
	- b. Abstract Word Search (search a word or phrase across the breadth of our abstracts)
	- c. Case Copy Word Search (search a word or phrase across the breadth of on-line decisions)

#### **Citation Formats:**

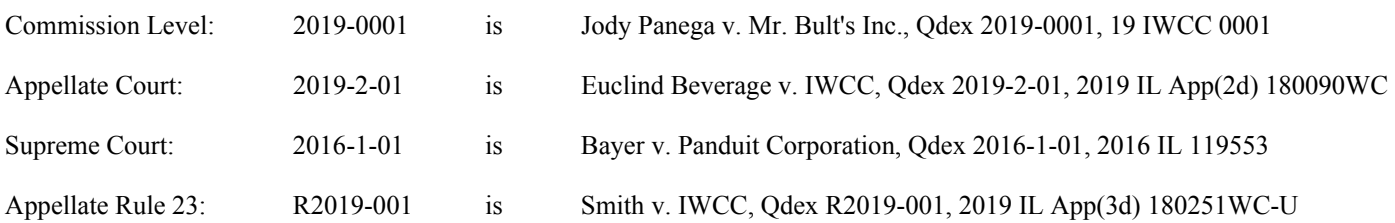

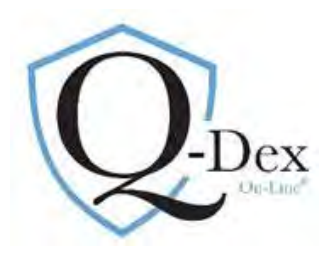

#### **How to research:**

Use the blue column on the left of the screen to navigate through the system Click on "Members/Research"

The first 3 Entries are the search options:

- 1. Field Search
- 2. Abstract Word Search
- 3. Case Copy Word Search

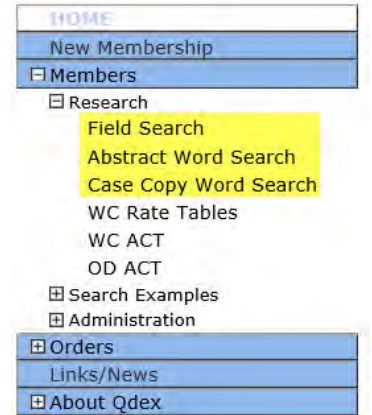

### **Search Option One: FIELD SEARCH**

This search is structured similarly to the traditional *Q-Dex* book layout. Screen shots of completed queries/searches are below.

- 1. In left blue column, click on *Members/Research/Field Search*
- 2. Three tabs will appear on the screen
	- a. Abstract Search
	- b. Case Title
	- c. Advanced Search

### **FIELD SEARCH: ABSTRACT SEARCH (First Tab)**

Most often used. Structured similarly to the books.

- 3. Following are the steps to create a search/query:
	- a. **Primary Issue: Chapter Choice** First select the primary issue. This is the first level of indexing.
		- i. Primary Issue options are:
			- 1. Accident
			- 2. Causal Connection
			- 3. Death
			- 4. Disfigurement
			- 5. Medical Expenses
			- 6. Nature & Extent (PPD awards)
			- 7. Occupational Disease
			- 8. Other Issues
			- 9. Penalties & Attorney's Fees
			- 10. Section 19(h) Petitions
			- 11. Temporary Total Disability
			- 12. Total & Permanent Disability

### Abstract Search \ Case Title \ Advanced Search

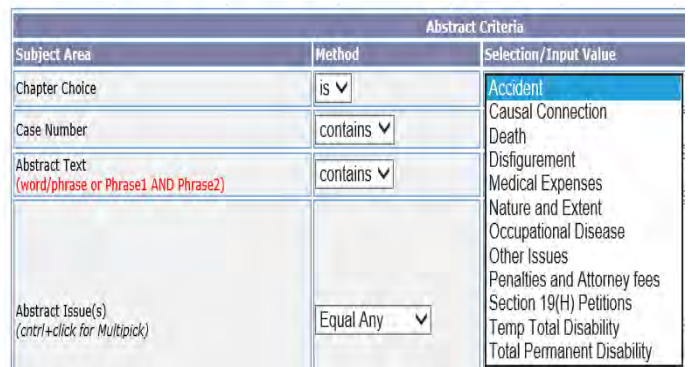

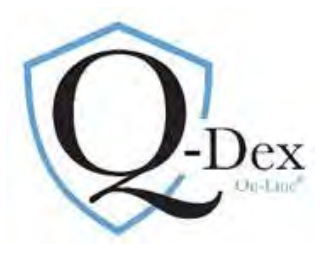

### **b. Enter Other Parameters (See screen shot below)**

### i. **Years to Search: Case Number**

- 1. The default search is for all years of data (1985-current). It is not necessary to enter parameters on this line. The searches are quick, but if you wish to limit the search you may.
- 2. Example: Only decisions since 2000 are wanted.
	- 1. Case Number Line:
		- i. Choose the operator by clicking the down arrow to the right of the word "Contains"
		- ii. Operator options include "after", "before", "between"
		- iii. Choose the operator "after"
		- iv. In the first rectangular box enter the 4-digit year followed by a dash (2000-). No value is needed in the second box; the search defaults to current.
	- v. If using the operator "between" to request cases only from 2000, enter 2000- in the first box and 2001- in the second

#### ii. **Abstract Text**:

- 1. Words or phrases contained in our abstracts may be added to the search.
- 2. In most instances, this parameter is not necessary as we've already indexed the data by primary issue and key secondary issues.
- 3. If words or phrases are entered, simply use the operator "and".
- 4. Example: typing and repetitive trauma (the system will return abstracts with the word "typing" and the phrase "repetitive trauma")

#### iii. **Abstract Issues:**

- 1. Next level of indexing. This enables finding on-point research quickly.
- 2. Specific issues related to the primary issue
- 3. Each Issues table/menu is unique for each primary issue/chapter
- 4. You may select an issue(s) from the box, but the most efficient method is to use the "Search Issue" box positioned immediately under the issues box.
- 5. Type a word in that box, and every entry for that word appears in a drop-down box. Click on an issue from the list and it will appear in the search box. To select more issues for the search, type the word again and select again.

#### iv. **Abstract Compensable:**

- 1. Search may be limited to compensable or non-compensable holdings. Default is to search for both.
- **c. Submit Query** Box is at the bottom left, just under the "search box". A circular graph will appear to let you know the search/query has been submitted.

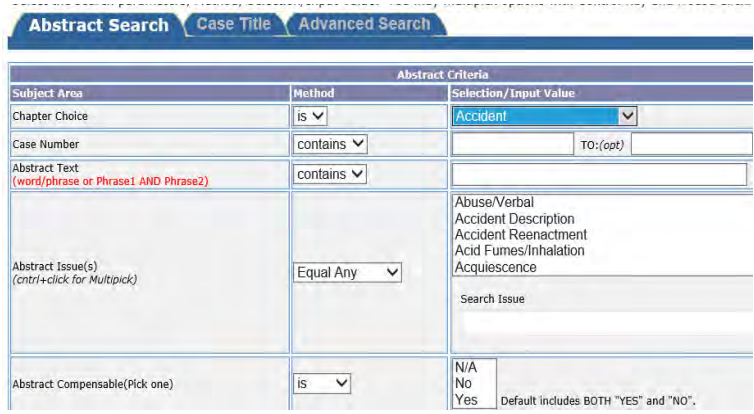

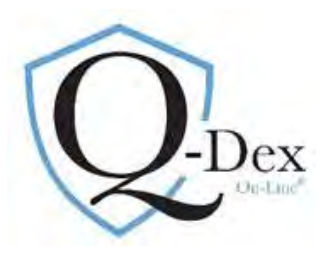

#### **d. Answer Page:**

- i. After the search/query has been submitted the screen will refresh, momentarily going to white. The results will then appear in the Answer Page.
- ii. This result can be resorted by any of the column headings: case year (decision number), issue or description.
- iii. Scroll down the Answer Page to review all relevant abstracts.
- iv. The full Answer Page may be printed by clicking on the "Print Page" button at the top right of the page.

#### **e. Retrieving PDF Case Copy:**

- i. To access the PDF case copy or citation information, click on the underlined chapter title to the left of the case number that you wish to see.
- ii. This "drill down" will show the citation information and provides a PDF link in the upper right corner to access the case copy. The case copy may also be printed.
- iii. To close the PDF locate, on the on upper left of your browser tool-bar, the tab entitled either "qdex.com" or the case number or the case title. Click the "x" following it. To return to the original answer page, either click on "previous page" on the drill-down screen or click on your browser back arrow

#### **Example Search:**

#### **The employee fell off a rolling chair while at work, which they claim was defective. Is this an accident arising out of and in the course of the employment? Case law since the year 2000 is needed.**

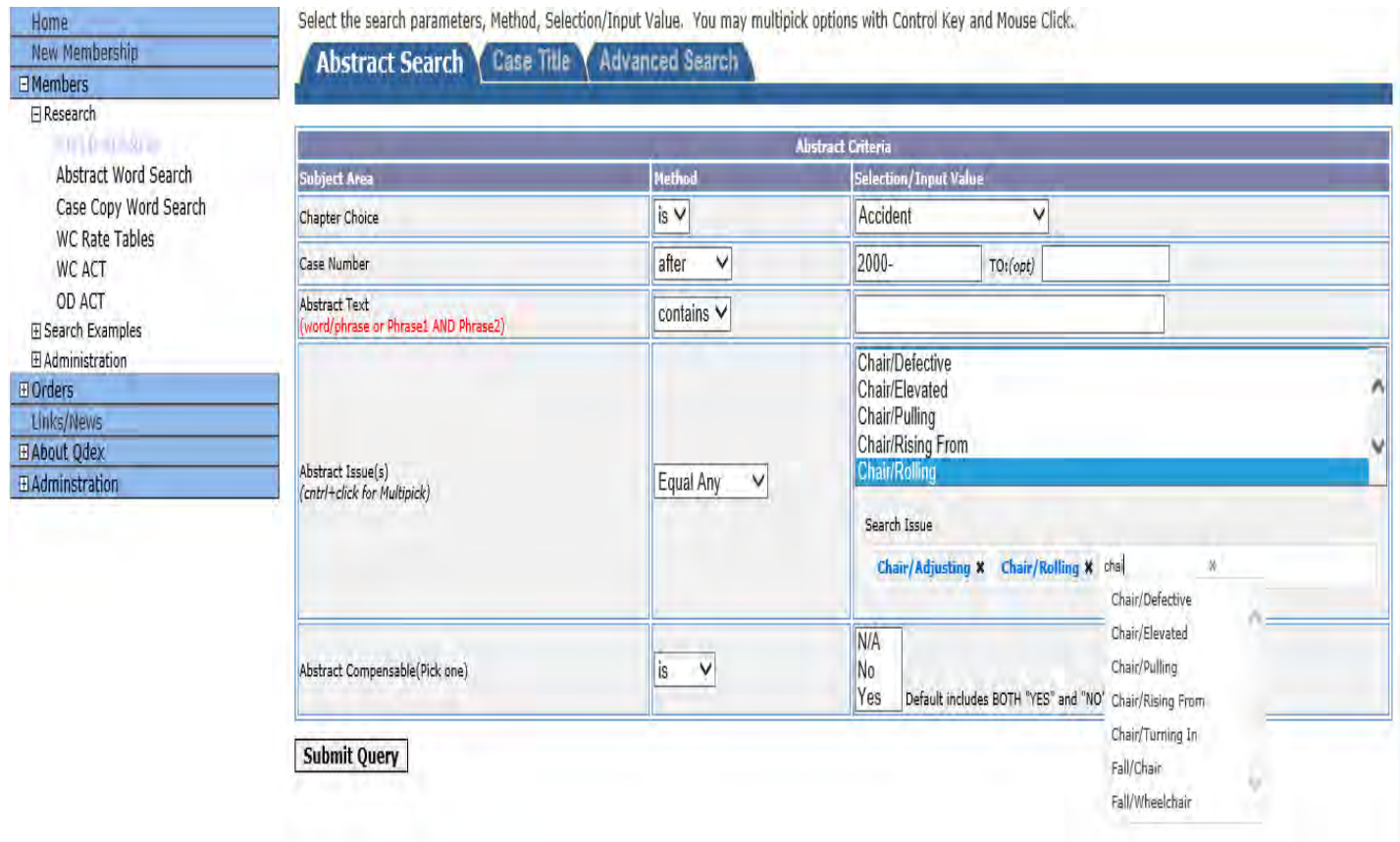

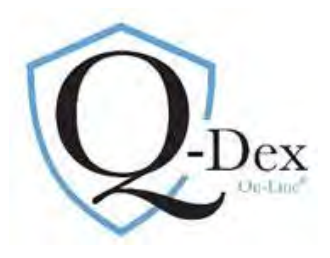

# **Search Result/Answer Page:**

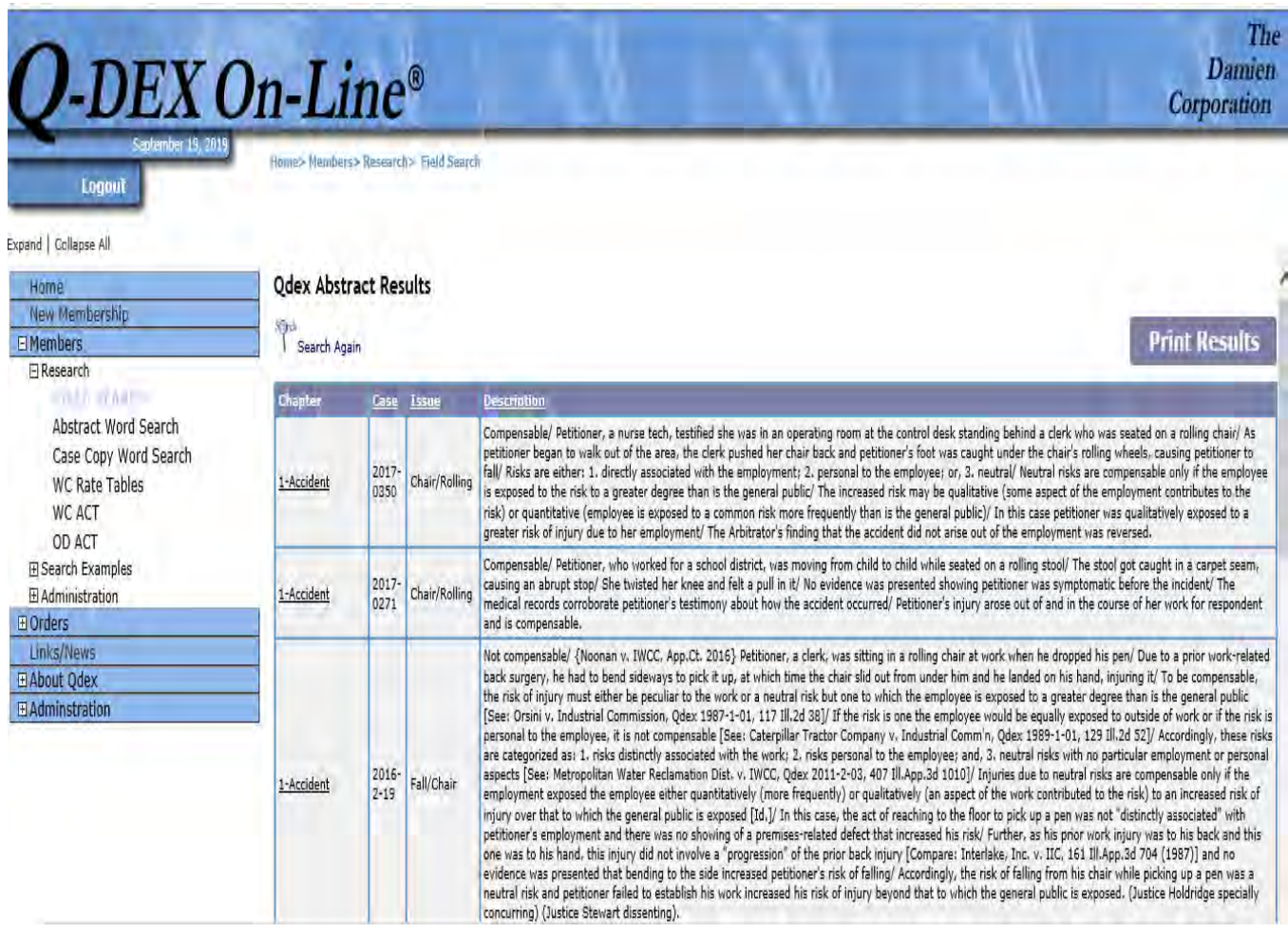

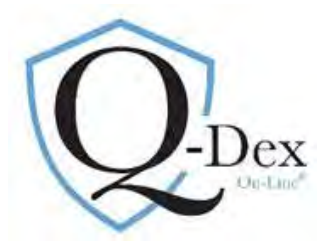

### **Drill Down Page:**

#### **VIEW Case Abstract Record(s)** Home New Membership Hd **Print Results**  $\Box$  Members Search Again **日 Research FIELD SEARCH Case Nu WCNu** M 2000-0706 94-45598 Abstract Word Search ow PDF Case Case Copy Word Search Angelina Gibala v. Westinghouse Electric Corp./Cutler Hammer/Eaton Corp. **WC Rate Tables WC ACT ABSTRACT** OD ACT **El Search Examples** Pre **田 Administration Chapter 1-Accident E** Orders Issues: Fall/Chair Compensable: Yes Links/News Compensable/ Petitioner, a 44-year old office worker, testified she usually used a secretarial-type chair with regular wheels that had operated without incident on the plastic mat under her desk/ On the **El About Qdex** accident date, however, her chair was broken and she was instructed to get a different one from the Director's room/ The director-type chairs in that room, which was carpeted, had rolling balls for wheels/ E Adminstration While sitting at her workstation in the director-type chair, petitioner wheeled herself around to face the computer and scooted toward it as was her normal custom/ The chair moved more freely and swiftly on the plastic mat than her former chair causing the chair to slide out from under petitioner who fell to the floor/ Petitioner's injury arose out of and in the course of her employment. **Previou**

### **PDF Case Copy:**

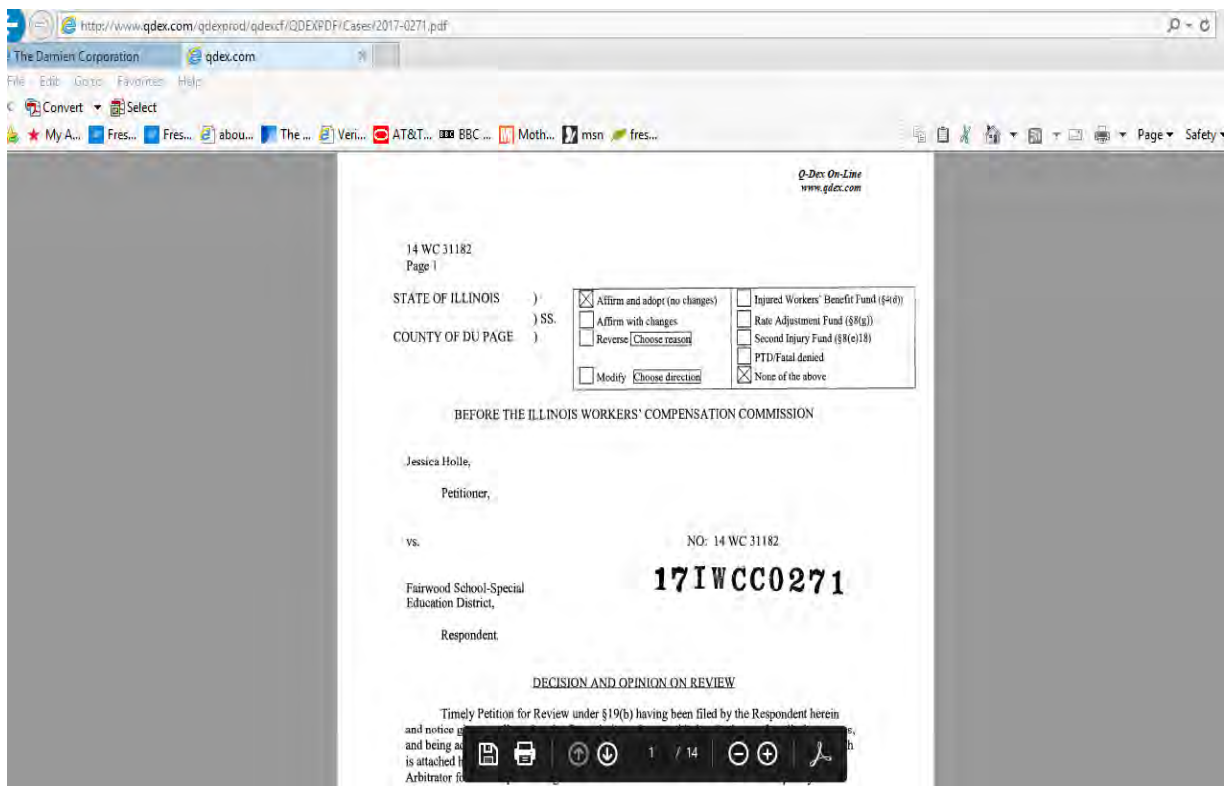

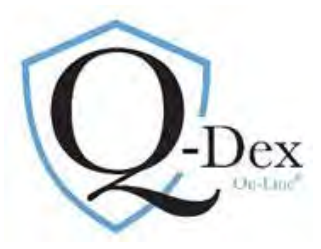

### **NATURE & EXTENT SEARCH/QUERY**

The Nature & Extent search is a bit different from the others. The basic logic remains the same, but the Abstract Text Search option is used more extensively.

- 1. Select Members/Research/Field Search from the left blue bar on the Home Screen.
- 2. Select "Chapter" Nature & Extent. The following search/query form appears:

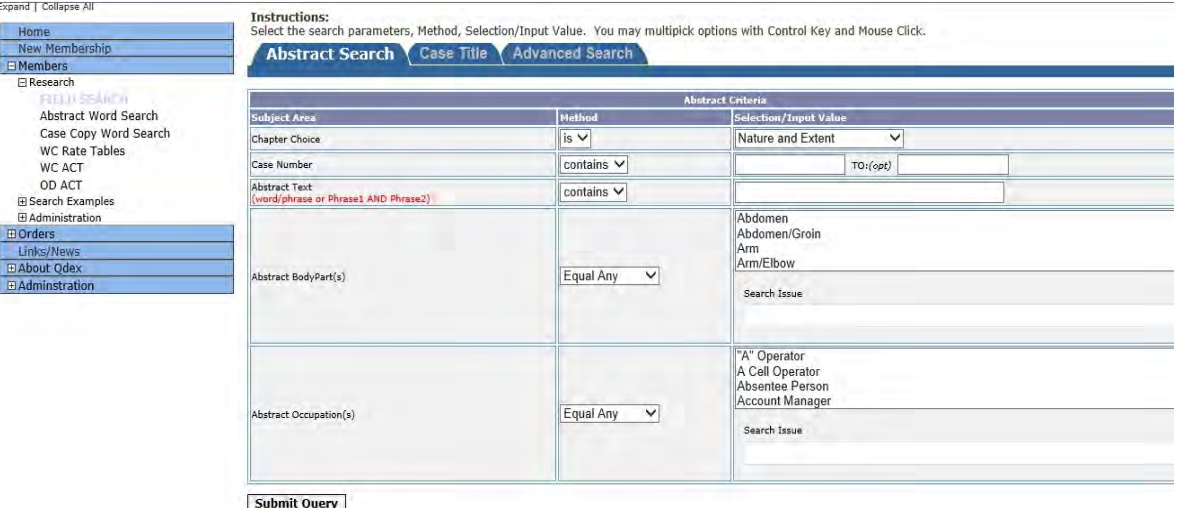

- 3. Enter "Case Number" parameters if desired.
- 4. "Abstract Text" box:
	- a. type the root form of the conditions. Using the root word will enable you to retrieve relevant data regardless of the words' format in our database.
	- b. After each word/root word, click on the space bar, type the word "and" (no quotation marks), click space bar and enter next word or phrase.
	- c. *For example*: A lumbar herniation with surgery and work restrictions:
		- i. Enter: hern and surg and restrict
	- d. Or, if there's an unusual term, like "seroma", enter only that
- 5. Select a body part or parts from the "Abstract Body Part" table.
	- a. The search box under the body part table may be used to select one or more body parts. If selecting from the Body Part box itself, click on the desired body part. To select multiple parts, hold the control key and click on the additional body parts.

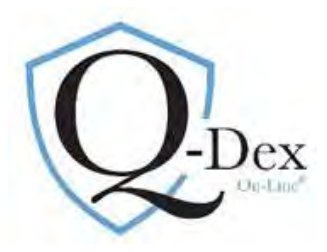

- b. For the lumbar herniation example, Select: Back/L.
- c. If using an unusual term, try searching first without selecting a body part to get as many answers as possible
- 6. Occupation: An occupation may be selected to add to the search parameters. But be aware that the IL courts do not use an official guide for defining jobs and we use the term employed in the four-corners of the decision.
- 7. Submit the query

#### **Structured Nature & Extent Search/Query:**

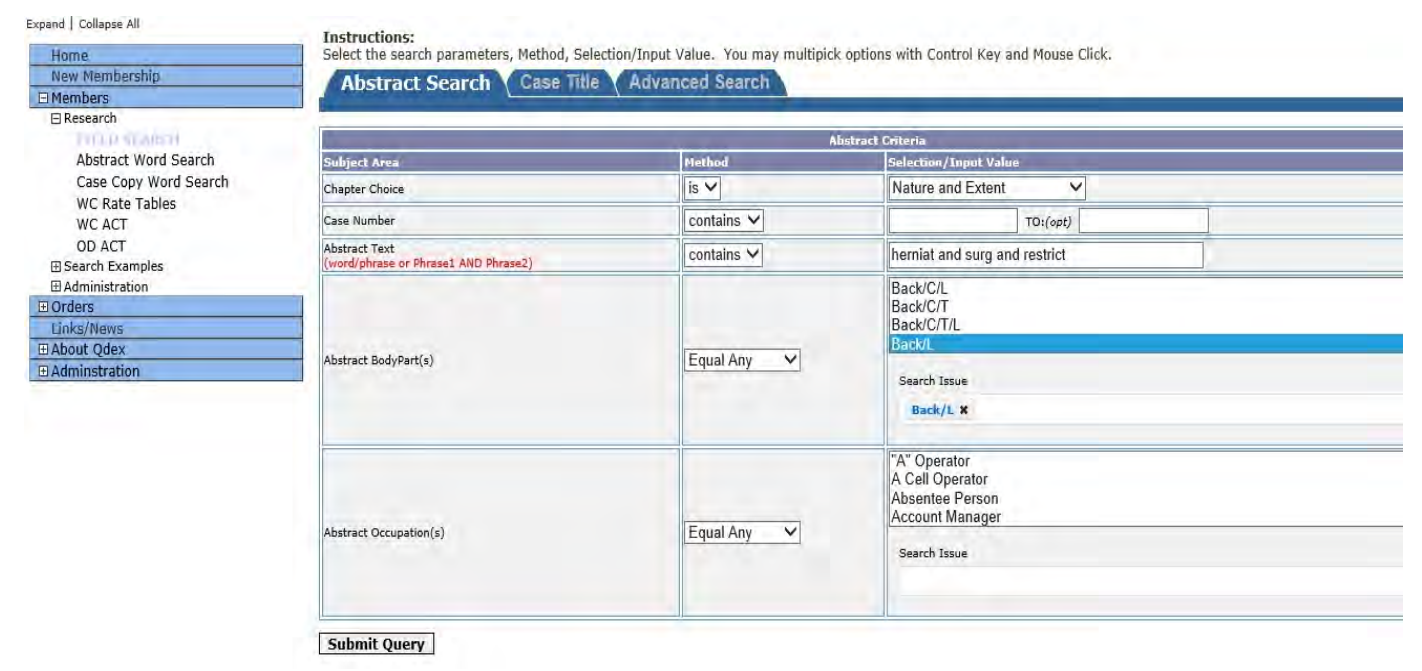

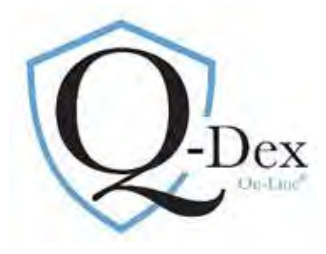

#### **Nature & Extent Answer Page:**

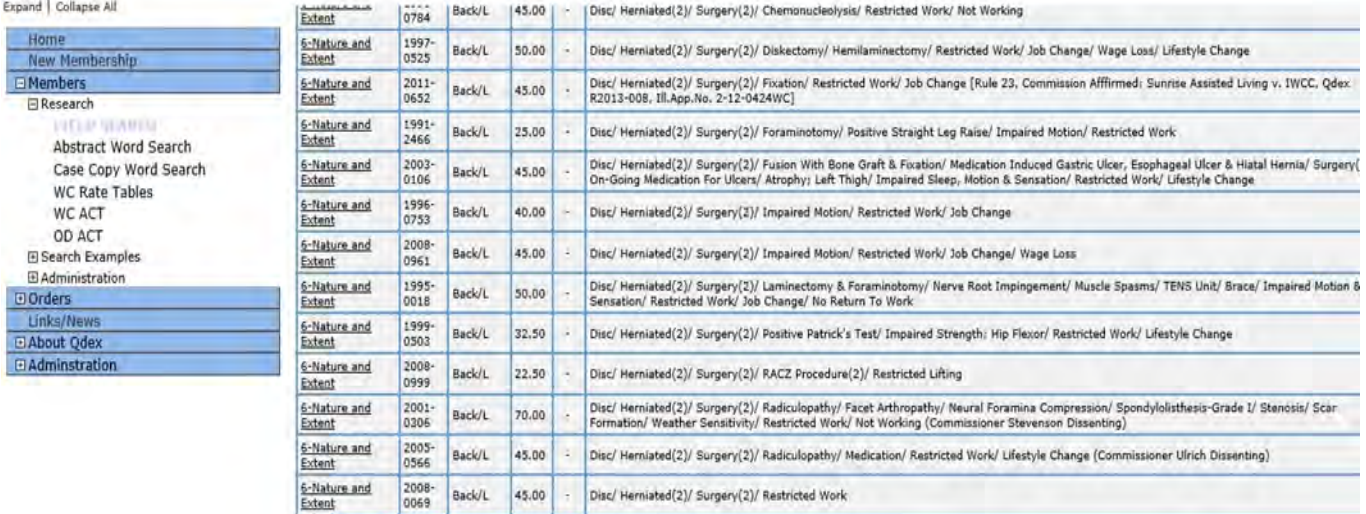

- 1. 600 entries matched the search criteria. The Answer Page was returned in less than 1 minute.
- 2. Answer Page can be sorted by decision year, body part, Man as a Whole (MAW) §8(d)2 award, Loss of Use (LOU) §8(e) award or description.
- 3. In Nature & Extent, sorting on the "Description" column is very helpful. We try to be consistent in how we enter injury descriptions so that similar conditions fall together.
- 4. If an AMA rating has been submitted in the case, even if it was 0%, it will be included at the end of the abstract

#### **CHAPTERS WITH MORE THAN ONE SEARCH BOX:**

- 1. Some chapters have more than one search box.
	- a. For example
		- i. "**Other Issues"** has both an Issue and Sub-Issue search box
		- ii. **"Total & Permanent"** has both a Condition and Cause search box.
- 2. In these chapters we recommend you search with one box at a time to allow for the most successful searches.

#### *Example: Other Issues Search/Query:*

 *How do the courts analyze AMA Guides rating evidence? (screen shots follow)* 

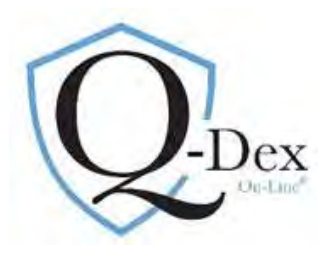

# **Other Issues Search/Query Structure Example:**

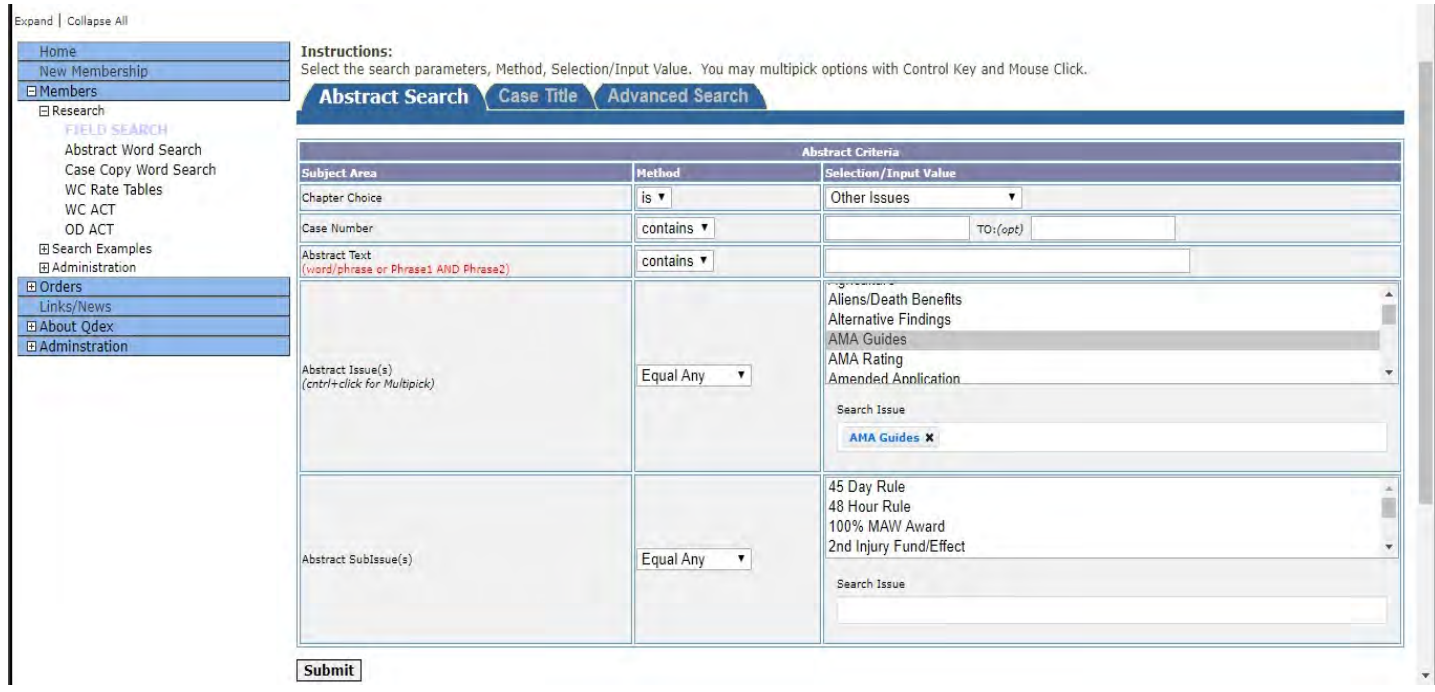

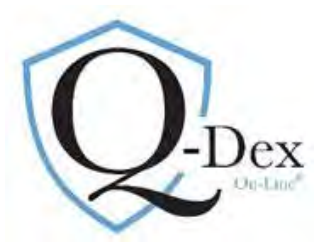

### **Answer Page:**

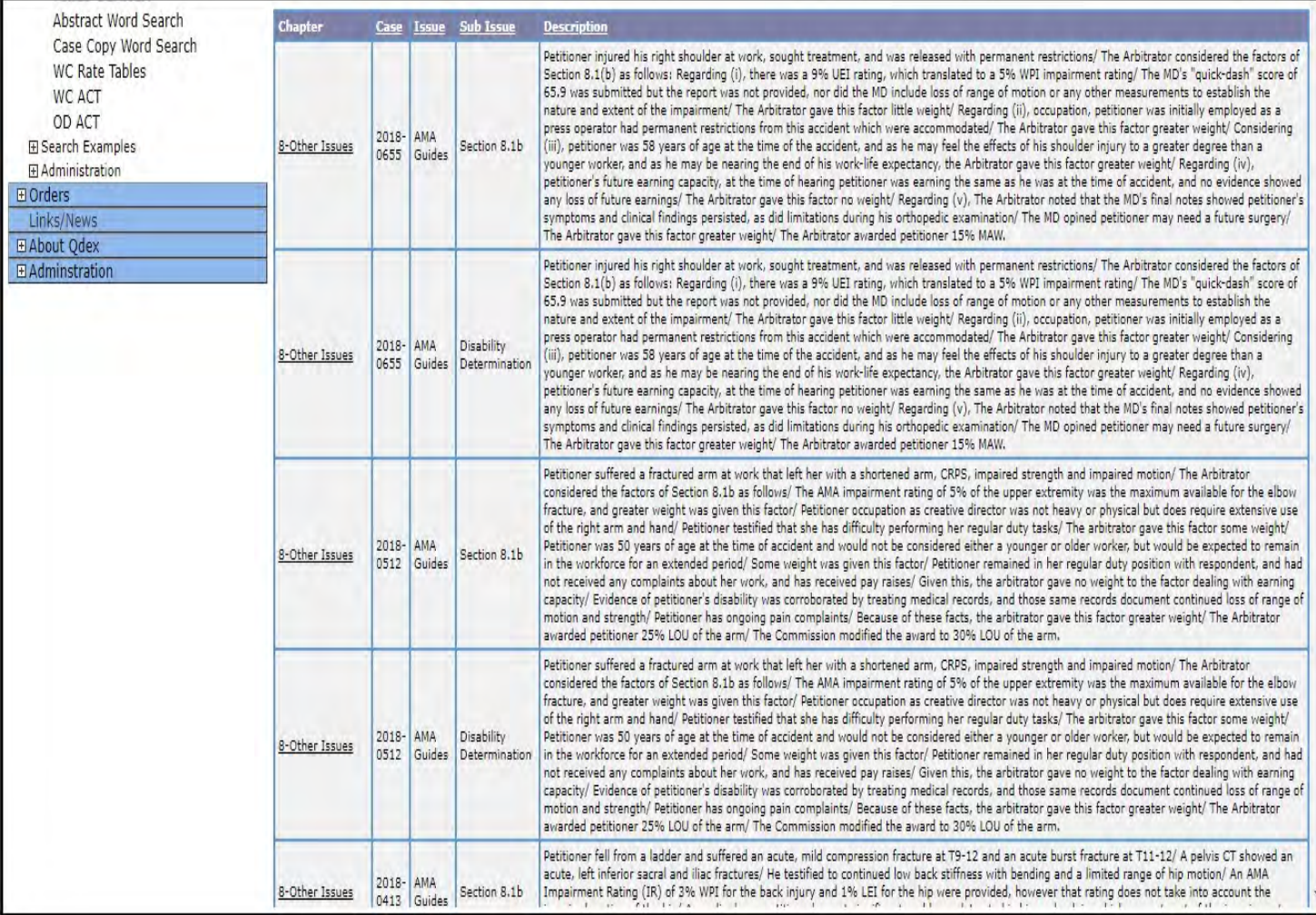

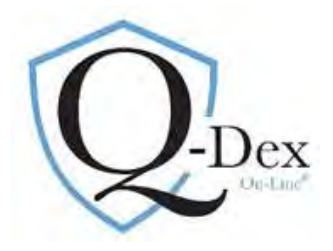

# **FIELD SEARCH: CASE TITLE SEARCH (Second Tab)**

**1.** Allows for quick retrieval of a case copy. Use one or combination of the below criteria to search.

### *Example: Need case copy for 19 IWCC 0200*

## Search:

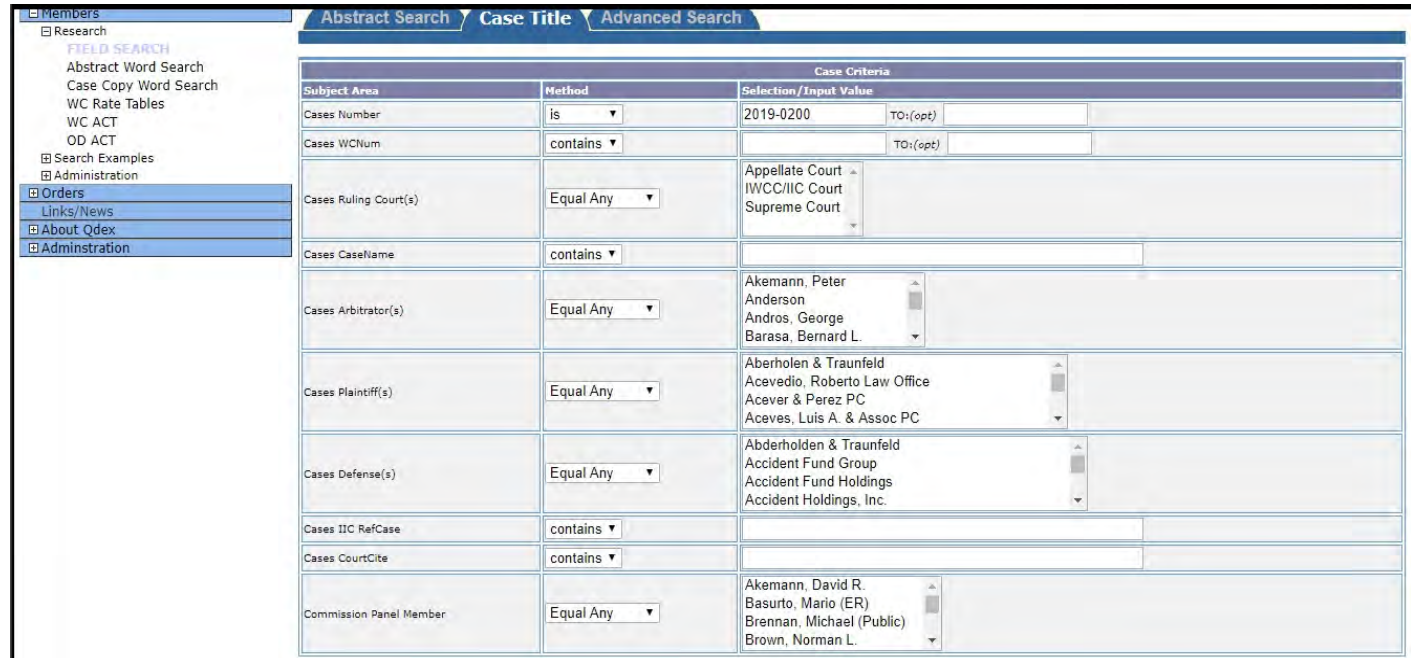

### **Answer Page: Click on Case Number:**

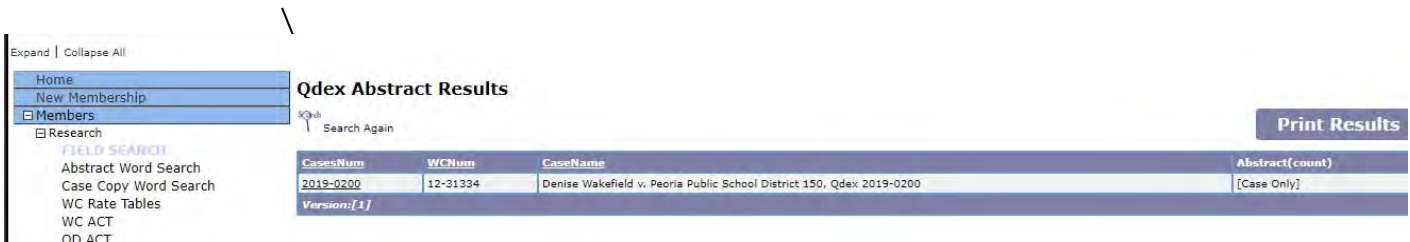

### **Drill Down: Click on PDF icon**

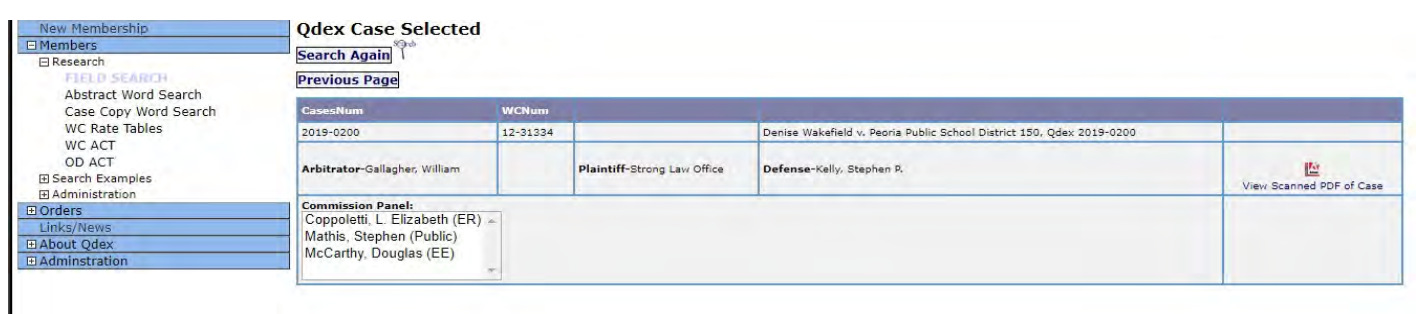

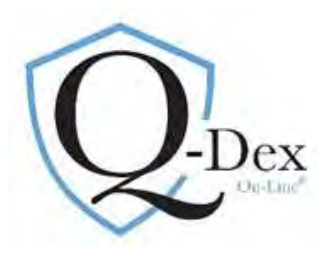

# **FIELD SEARCH: ADVANCED SEARCH (Third Tab)**

1. Allows a combination of the first two queries. For example, it allows a joining of the Nature & Extent lumbar herniation search with any of the above listed Case Title parameters such as an Arbitrator's name. Caution: the Arbitrator's decisions found in the search will only be those appealed to and decided by the Commission level.

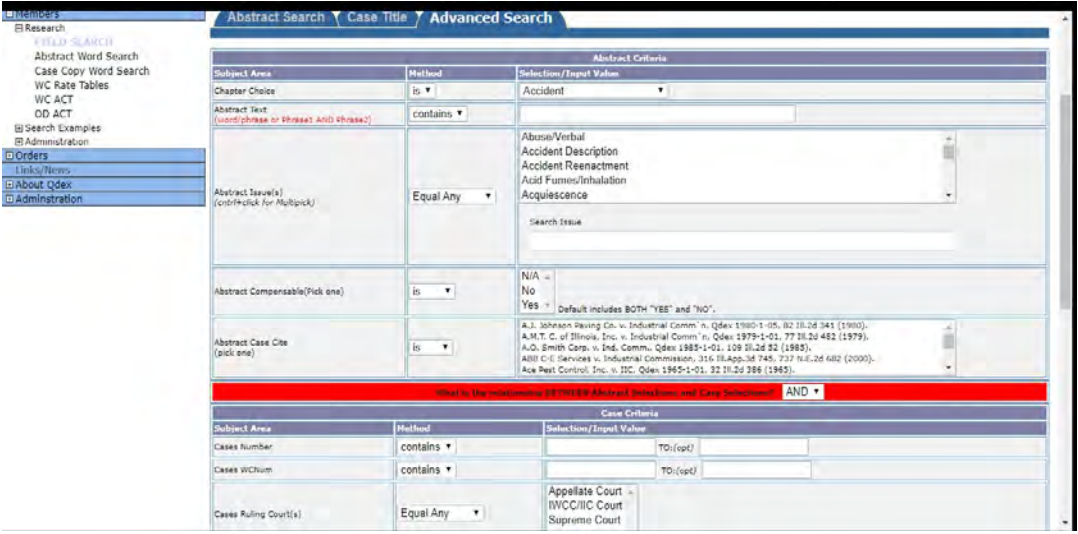

# **Search Option Two: ABSTRACT WORD SEARCH**

1. This is the second search/query option in the left blue column:

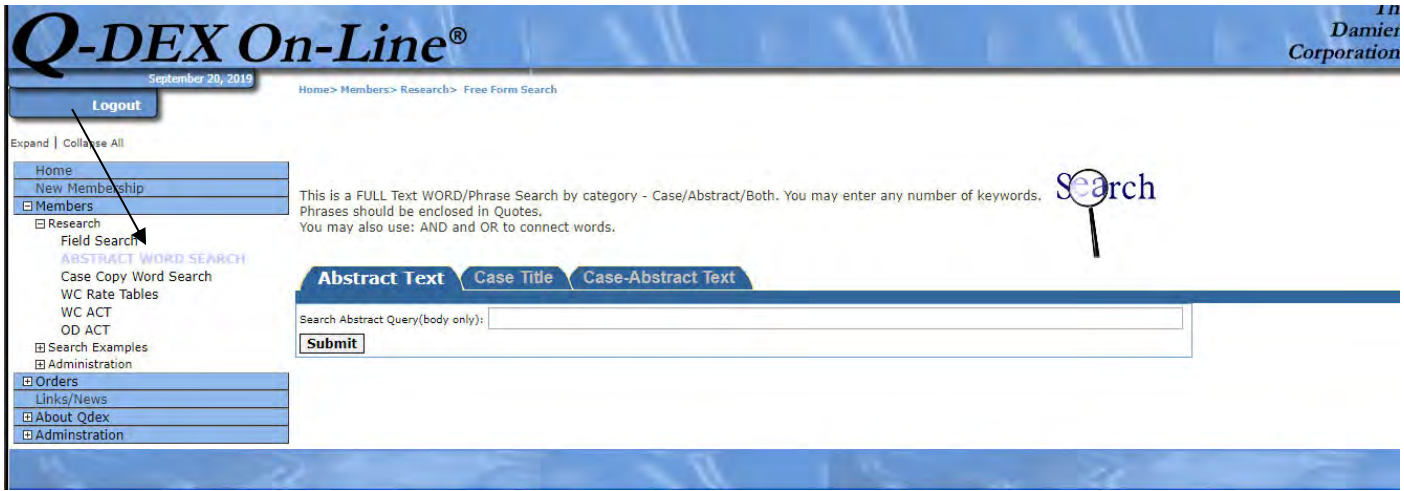

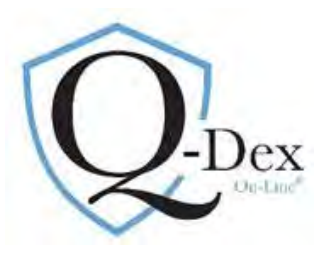

### **Abstract Word Search:** Global search for a word or phrase used in abstracts/synopses

#### 1. **Abstract Text** (first tab):

- a. returns an answer page with the start of every abstract in which the word or phrase is found
- b. best for unusual terms, for instance "seroma" or "strangulation"
- c. To demonstrate the different answer pages between Abstract Text and Case-Abstract Text, the search term for this example will be "interstate scaffolding"

#### Search/Query:

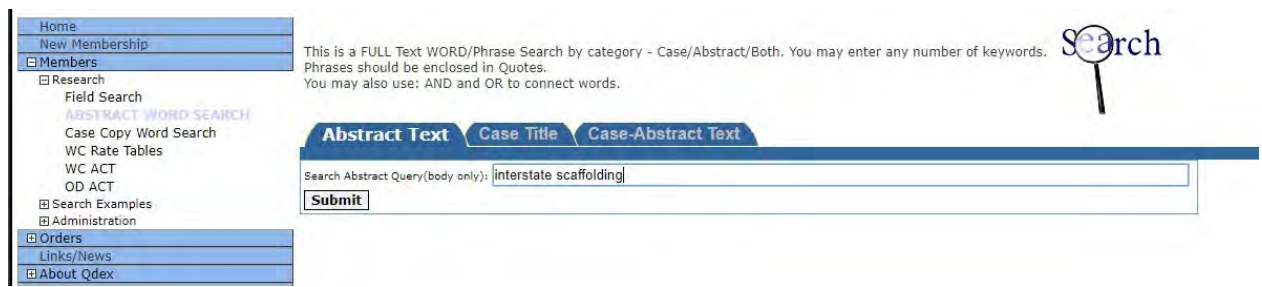

#### Answer Page

d. Contains the first line of every abstract in which the term "interstate scaffolding" appears. To read the full abstract, click on the underlined text.

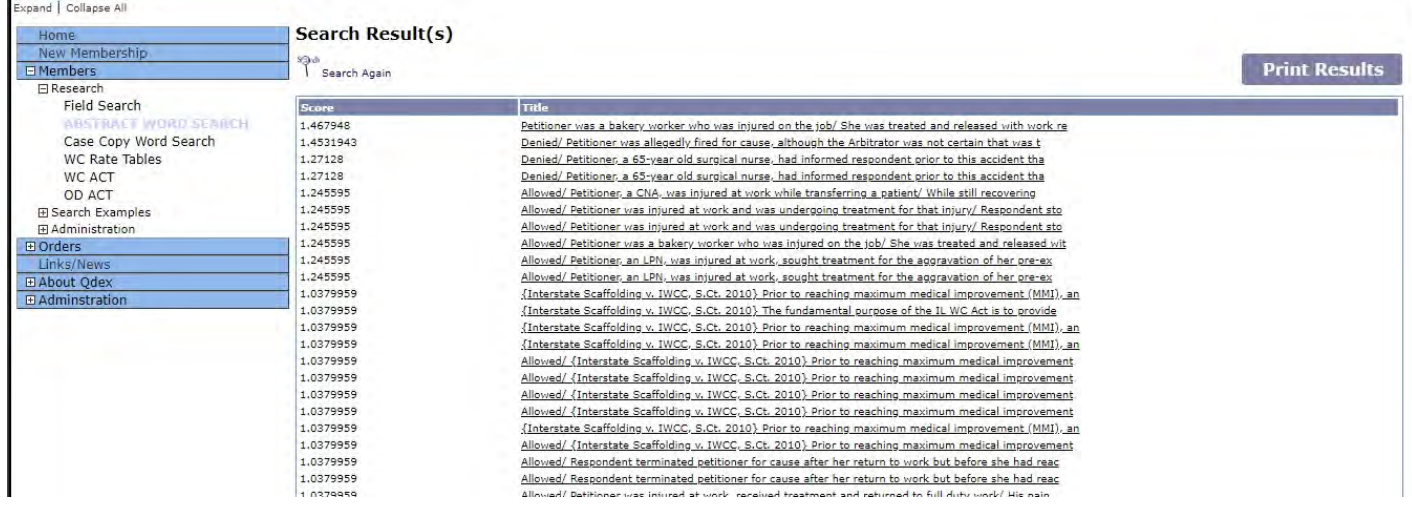

#### 2. **Case-Abstract Text** (third tab):

- a. Searches both abstracts and case title information for the word or phrase
- b. Answer page provides case title information and a list of every abstract entered for the case across all chapters
- c. Best use is to get an overview of the issues we determined to be of most value in the case.

Web site: www.qdex.com email: damien@qdex.com Phone: 630‐369‐3549 *Q‐Dex On‐Line* Guide 14/19

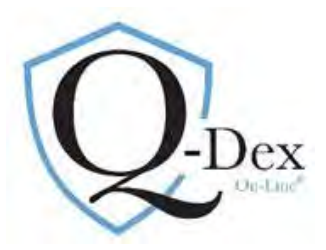

- d. Example, again the term "interstate scaffolding" is used.
- e. Answer Page is a list of case titles. Click on the case title to drill down.

Search/Query:

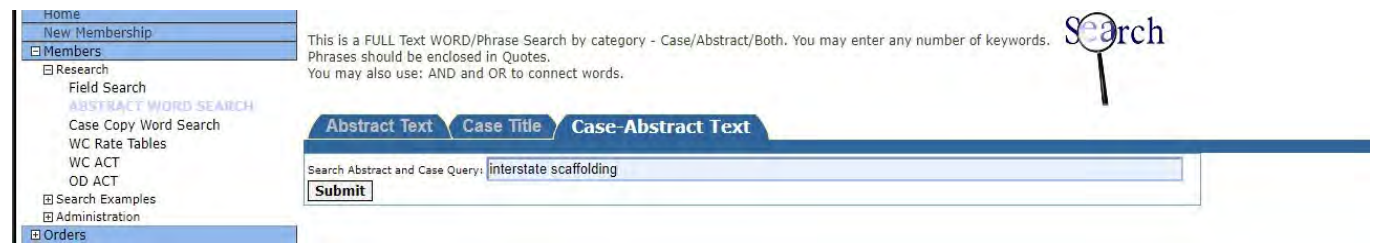

Answer Page:

- 1. Lists all case titles in which the term "interstate scaffolding" appears in either the case title or the abstract.
- 2. Click on the case title to drill down for more information. *[For Interstate Scaffolding: Appellate Court decision is listed 9 lines down with the notation that it was appealed. Supreme Court seminal Supreme Court decision is on the 18th line]*

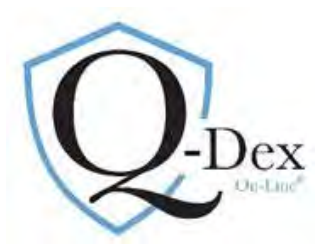

1. Drill Down: Contains case title information and every abstract entered for the case across all chapters providing an overview

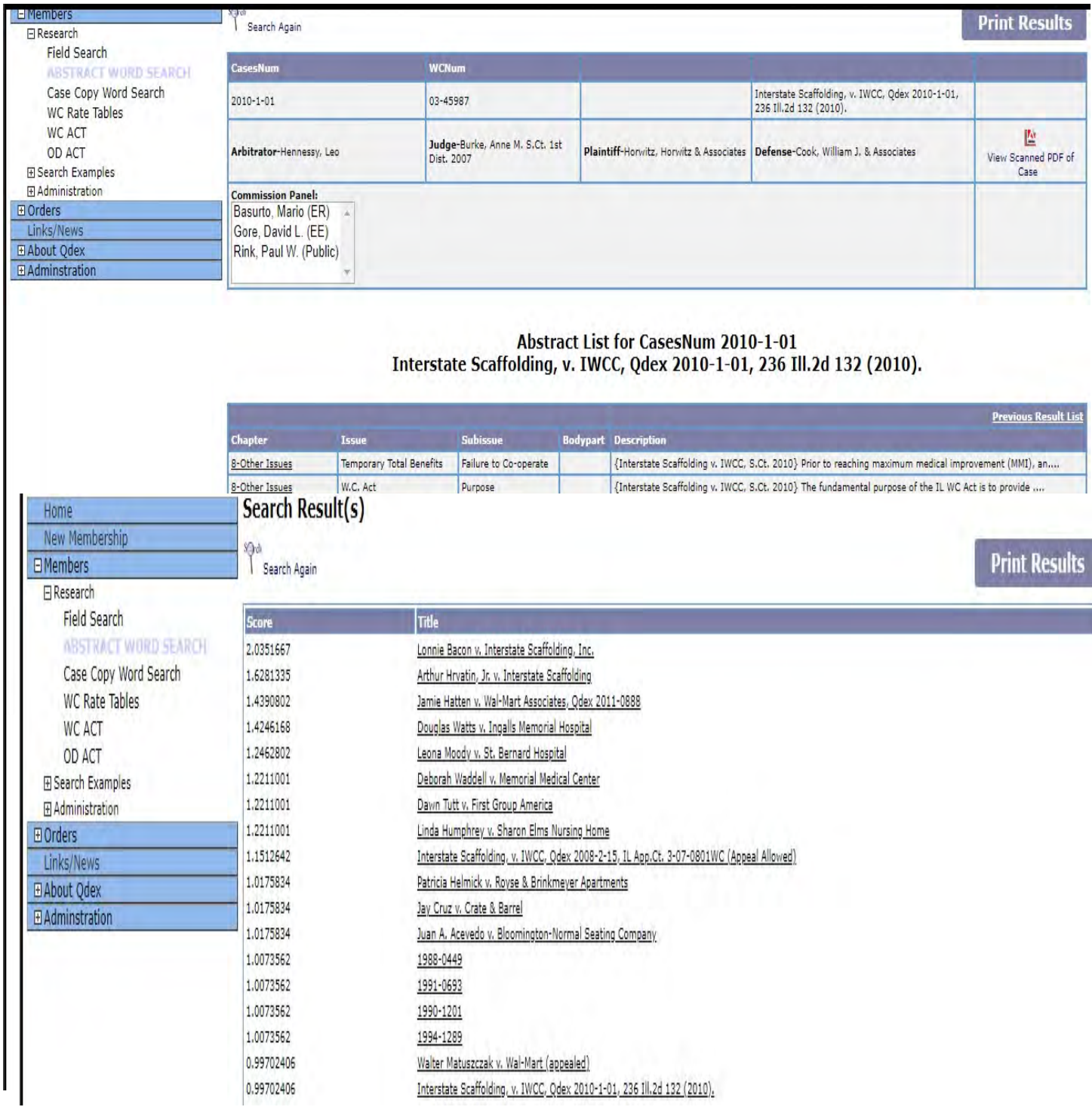

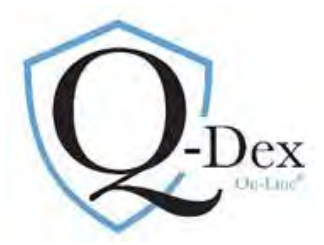

of the case's issues. To read full abstract, click on underlined, primary issue/chapter in the left column.

#### **Search Option Three: CASE CAPY WORD SEARCH**

- 1. Word/Phrase search of the actual cases.
- 2. Select third option in left blue column.

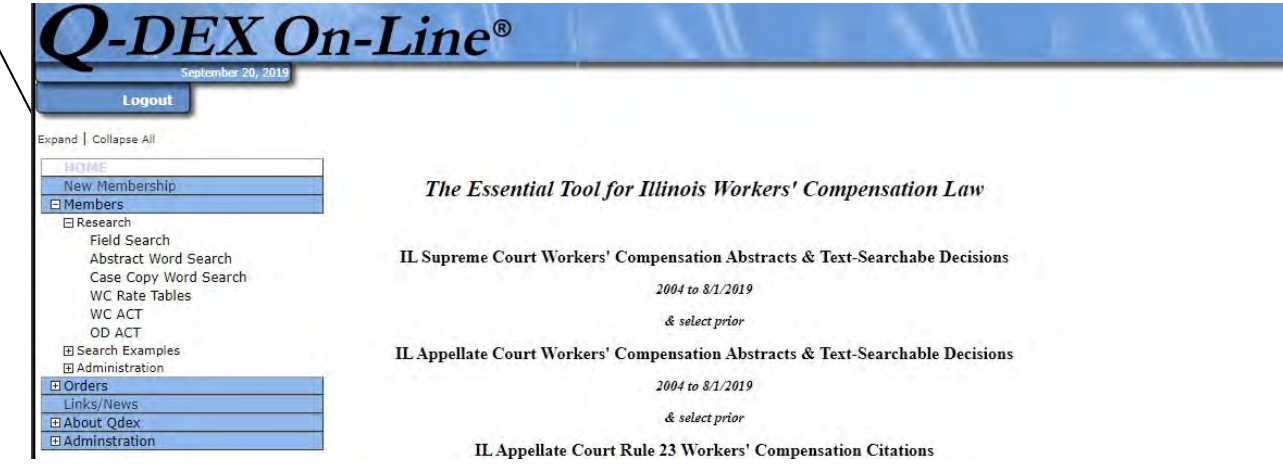

Query: Enter a word and/or phrase in the first line using the operator *and* if multiple words or phrases are being searched.

| Home                                    |                                                                                                    | Case copy word search |          |  |  |
|-----------------------------------------|----------------------------------------------------------------------------------------------------|-----------------------|----------|--|--|
| New Membership                          | Words and Phrases to search*                                                                                                    | Iseroma               |          |  |  |
| <b>El Members</b>                       |                                                                                                    |                       |          |  |  |
| <b>El Research</b>                      | Case Number/Decision vears to Search**                                                                                                    | contains v            | TO:(opt) |  |  |
| Field Search<br>Abstract Word Search    | Specific Case Numbers***                                                                                                    |                       |          |  |  |
| CASE COPY WORD SEARCH<br>WC Rate Tables | *Words and phrases are separated by using the operative and. No quotation marks are needed.<br>**Default is to search all years. It is optional to put limit the year(s) searched. Q-Dex uses the full four digits for the year; i.e. 15 IWCC 0603 would be 2015-0603. To search the year of 2015, enter 2015- |                       |          |  |  |
|                                         |                                                                                                    |                       |          |  |  |
| WC ACT                                  |                                                                                                    |                       |          |  |  |
| OD ACT                                  | 0000 in first box and 2016-0000 in second (To) box.                                                                                                    |                       |          |  |  |
| <b>E Search Examples</b>                | ***Up to 5 specific case numbers may be searched for the words/phrases using the Q-Dex citation method with commas separating the case numbers.                                                                                                    |                       |          |  |  |
| <b>H</b> Administration                 | For instance, if you want to search Commission cases 14 IWCC 0150 and 12 IWCC 1008 you would enter 2014-0150, 2012-1008                                                                                                    |                       |          |  |  |
| <b>El</b> Orders                        | <b>Submit</b>                                                                                                    |                       |          |  |  |

*Example: Request all searches for the word "seroma"* 

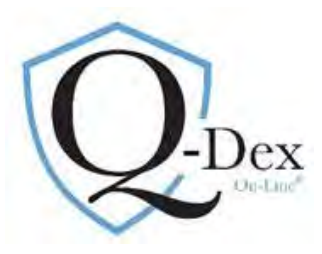

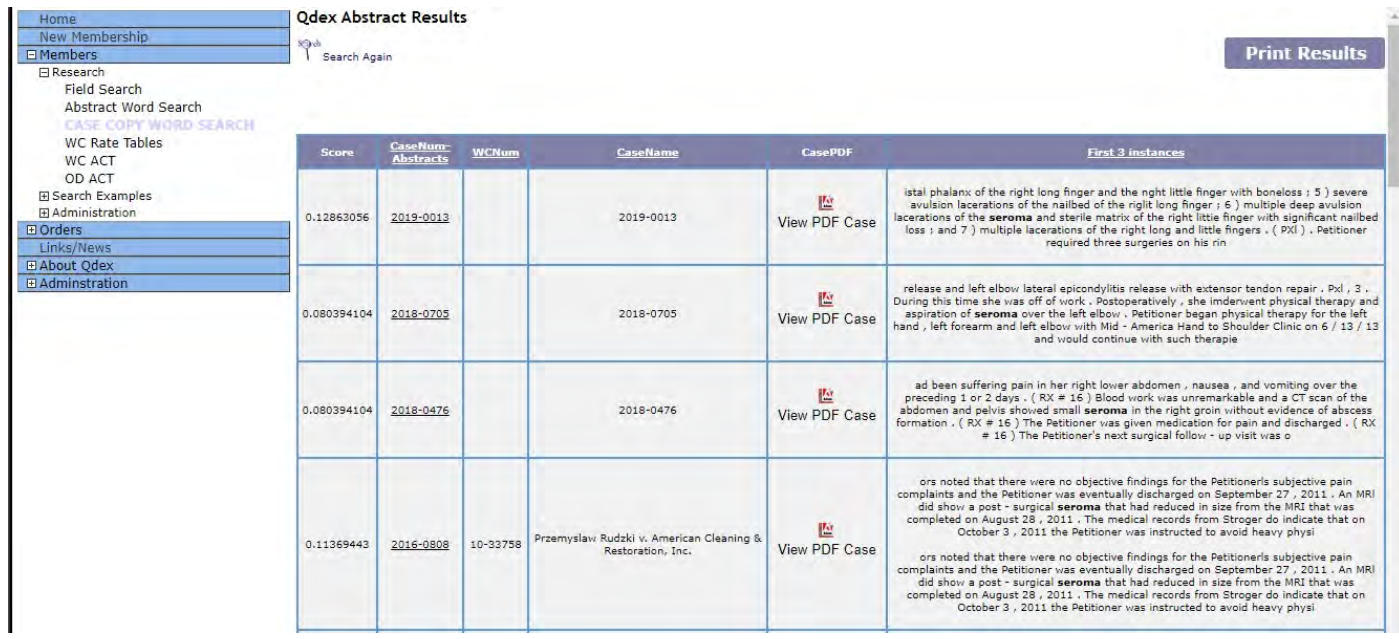

Answer Page: Every on-line case in which the word "seroma" is found:

First 3 instances of the search term in the case

Link to case copy

Drill down to every abstract entered for this case across all chapters

Web site: www.qdex.com email: damien@qdex.com Phone: 630-369-3549 **Q-Dex On-Line** Guide 18/19

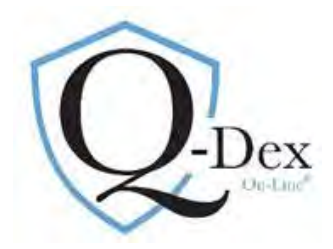

Drill down:

### Miscellaneous Notes:

- 1. No PDF icon for a case copy link is present. Instead a message stating "Contact Damien" appears. This will happen with IWCC cases prior to 1999. However, we have all cases back to 1981. Send us an email and we will email the case back to you.
- 2. In some instances, you may see a message that no abstracts are available.
	- a. If this is in a response to a Field Search query, it is likely there is an error in the way the query was structured. Click on the browser back arrow to check the query.
		- i. Common errors are:
			- 1. selecting the incorrect operator for Case Number when limiting years (for example, instead of choosing *after, between* was selected).
			- 2. Data entered in the Abstract Text field
	- b. All case copies are on-line, however no abstracts have been entered for some IWCC decisions. This occurs an editorial choice has been made that a case is not of significant value.

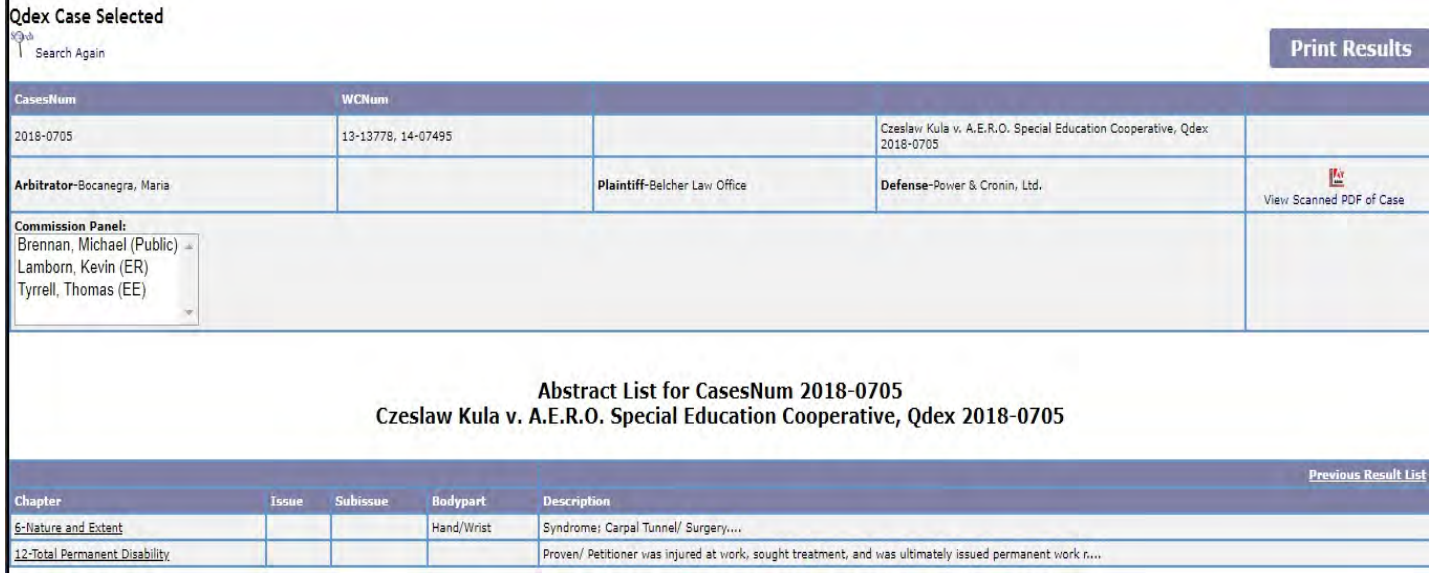

i. For example, a decision about whether an accident occurred was based solely on the credibility

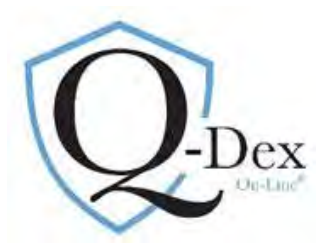

of the petitioner or the failure of the respondent to enter any evidence.

*Support and training are always available. Please do not hesitate to contact us with questions.* 

*Q-Dex On-Line* 

*www.qdex.com*

*damien@qdex.com*

**Suzanne Nyhan, Esq. nyhan@qdex.com Office : 630-369-3549 Cell : 630-399-8012** 

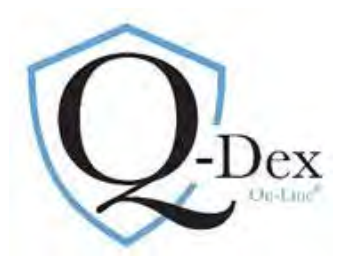

### **Q‐Dex On‐Line User's Guide Addendum 1: Shortcut to Specific Case Copy:**

 $\angle$   $\angle$ 

Select Members/Research/Field Search

Select second tab on center of screen: Case Title

Choose operative "is" and enter the IWCC case number using the 4‐digit year and a dash

Example: 19 IWCC 0500 should be entered as 2019‐0500

A party name may be searched as well using "Cases CaseName"

Click "Submit" just below the query box

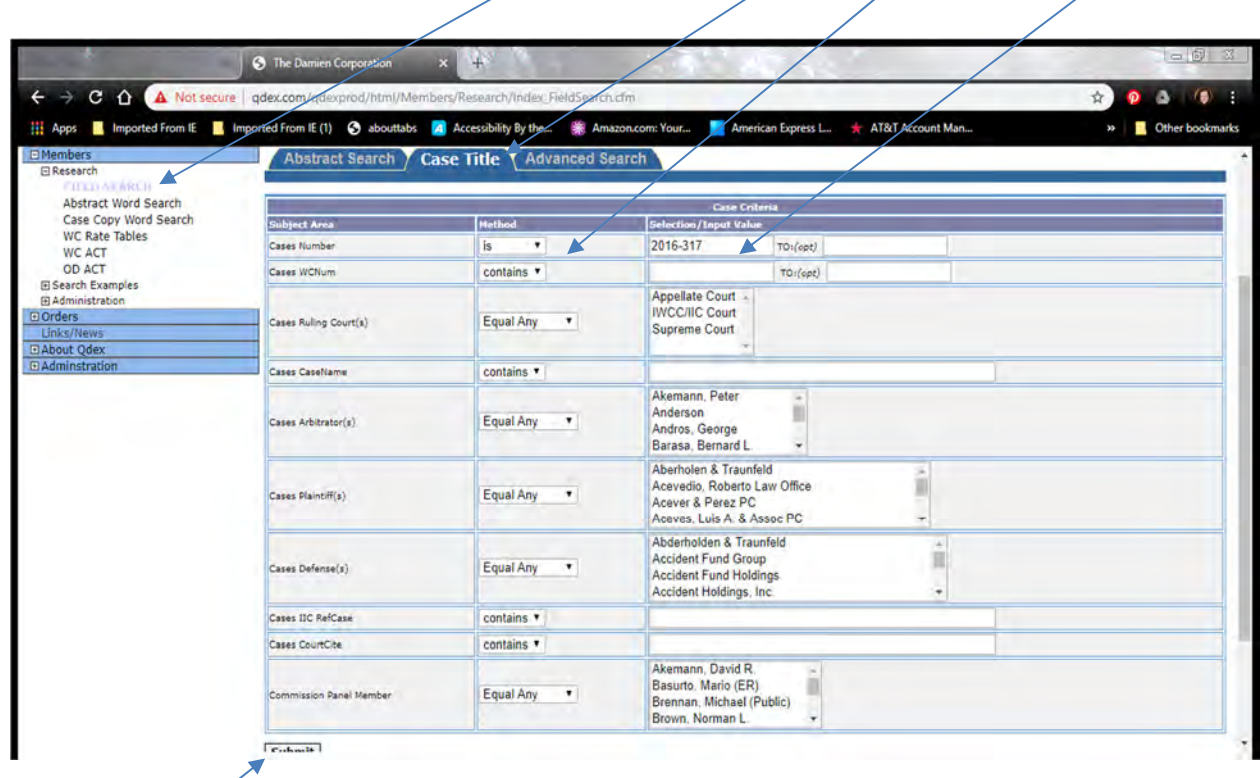

Submit Key

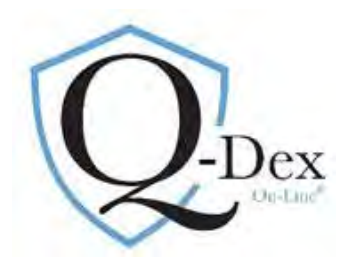

# Answer Page 1:

Click on underlined case number:

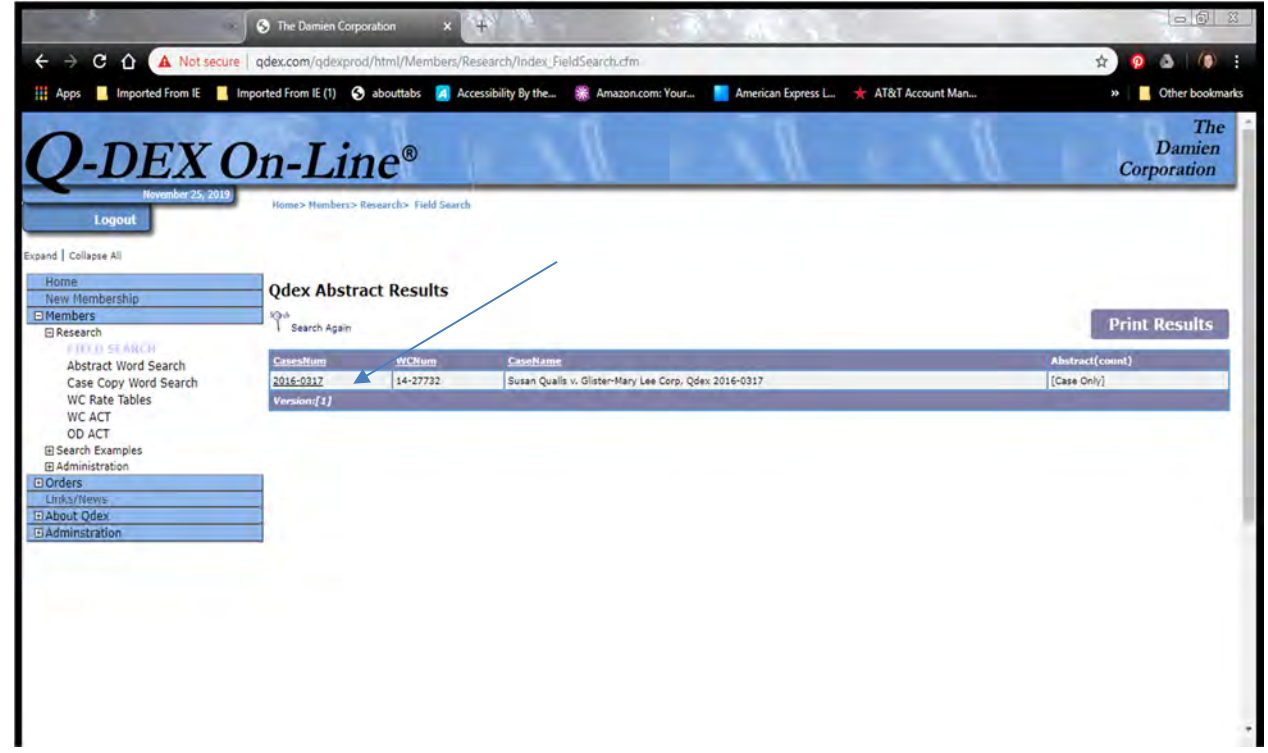

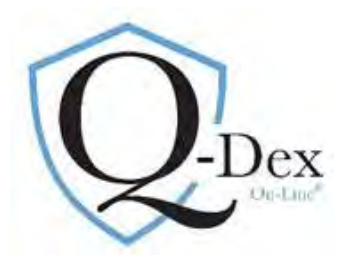

# Answer Page 2: Click on PDF icon

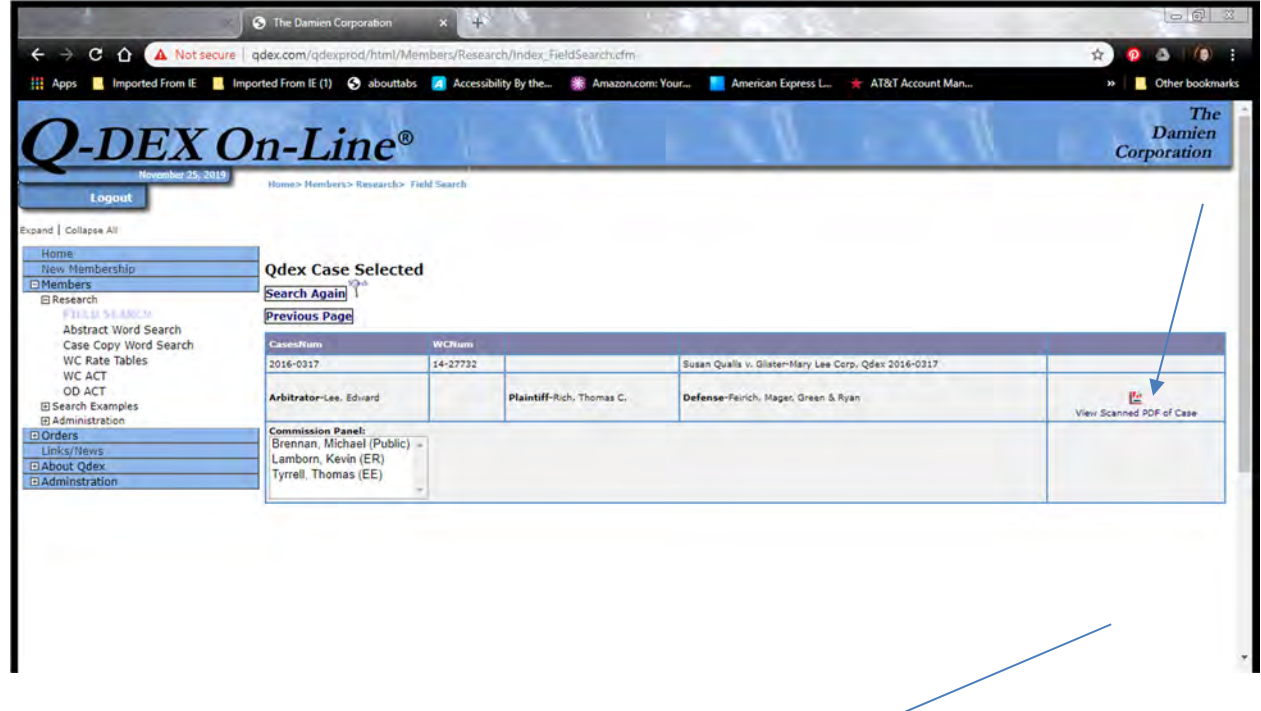

Case Loads. To close case copy, click on the "x" in the browser bar.

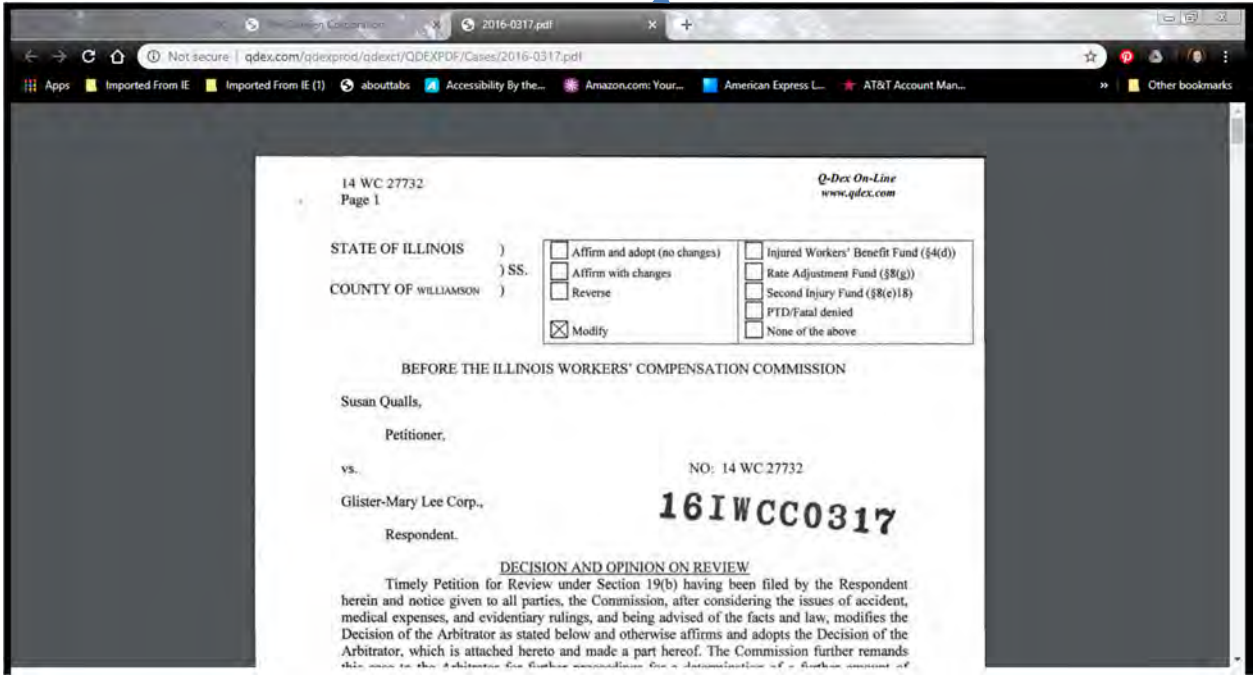

 $\overline{\mathbf{A}}$